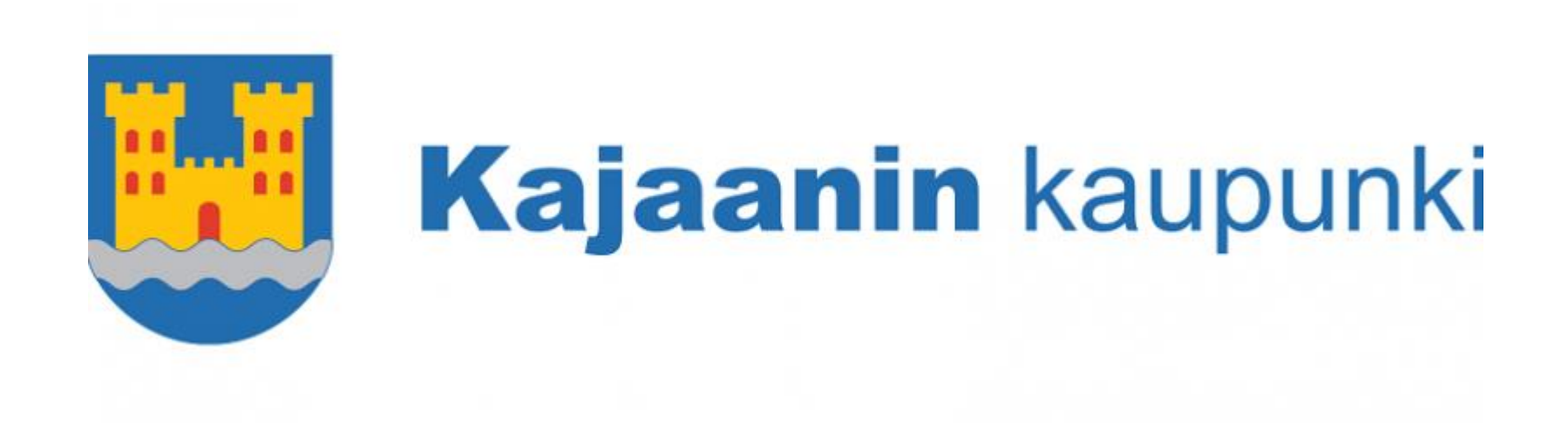

# Liikuntapaikkojen Timmi-ohje: varauksen tekeminen

- Timmiin pääset kirjautumaan osoitteesta <https://asp3.timmi.fi/WebTimmi/#/5276/1>
- Kirjaudu sisään saamillasi tunnuksilla
- Vaihda salasana ensimmäisellä kerralla

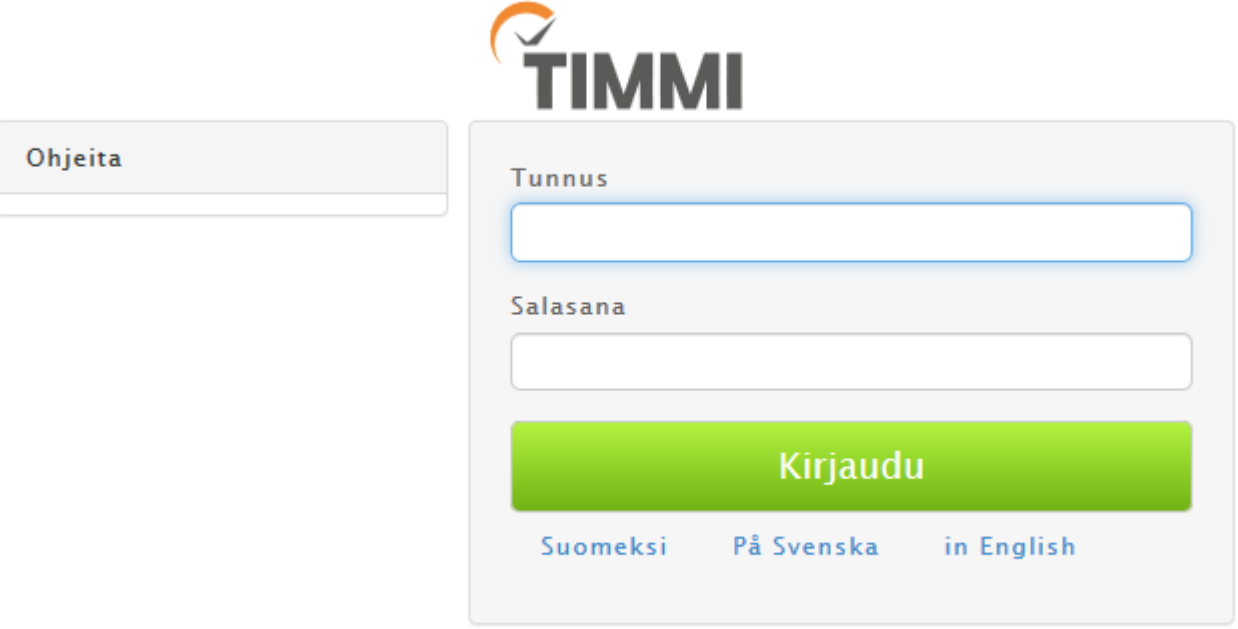

Tarvitsemasi ominaisuus on varauskalenteri, johon pääset sekä suoraan etusivulta että Varaukset-välilehdeltä

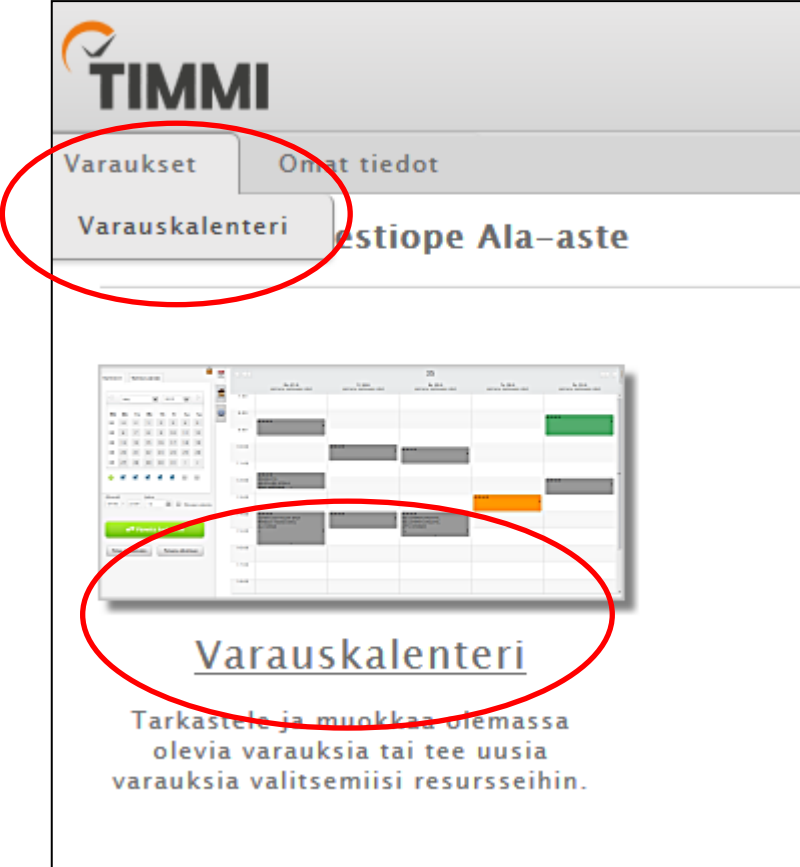

Varauskalenterissa on kolme välilehteä: aikavälin valinta, tilojen valinta ja henkilökohtaiset asetukset

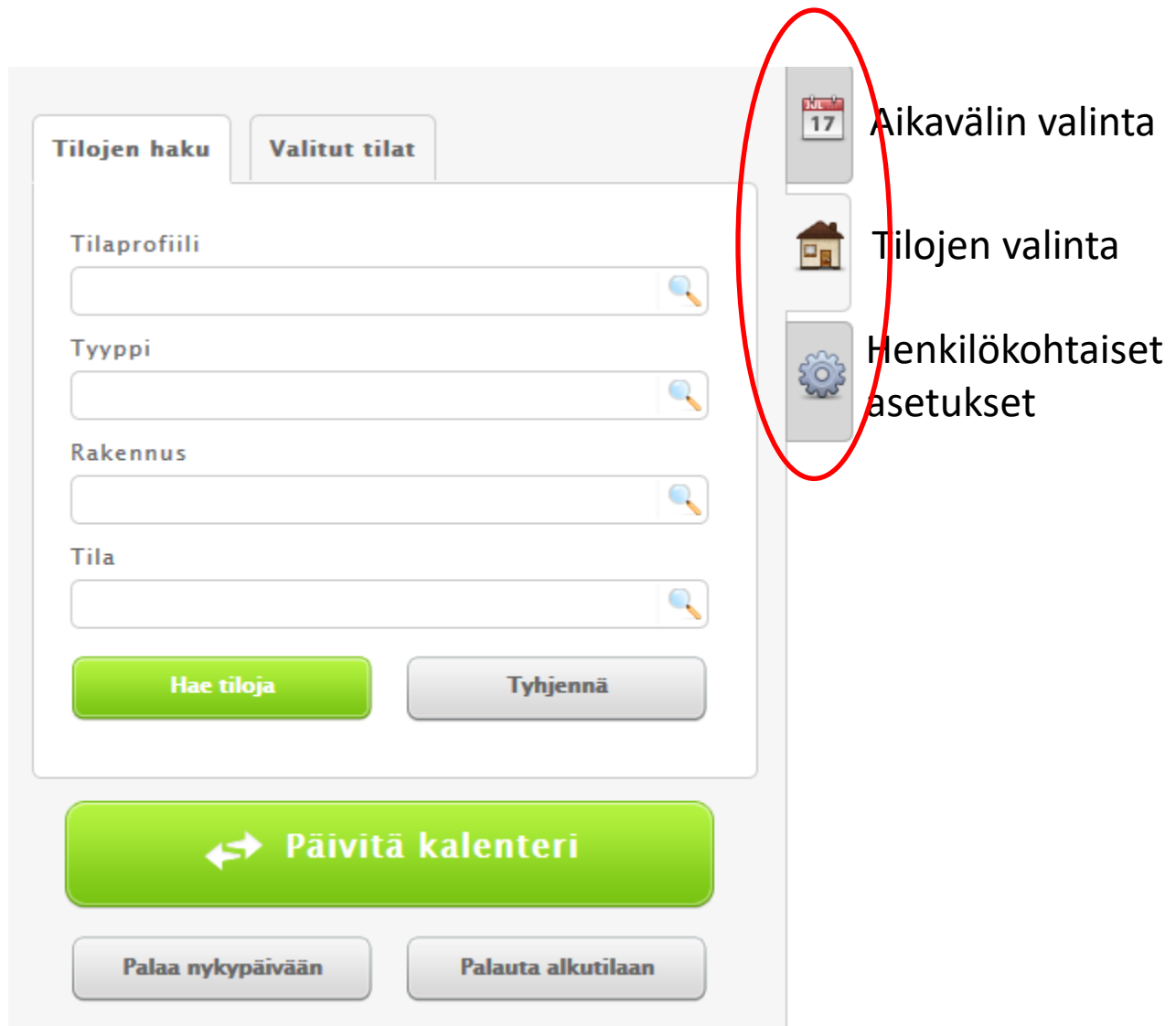

Henkilökohtaisista asetuksista kannattaa poista ruksi kohdasta Varaa ja lukitse aikaväli jo varauslomakkeelle tultaessa, jotta voit muuttaa tekemäsi varauksen ajankohtaa vielä varauslomakkeella. Muista lopuksi tallentaa asetukset.

Asetuksia voit muuttaa mieleisiksesi kunhan Timmin käyttö tulee tutuksi (mm. varmistuskysymykset ja kopiointi/siirto – oletusasetukset.

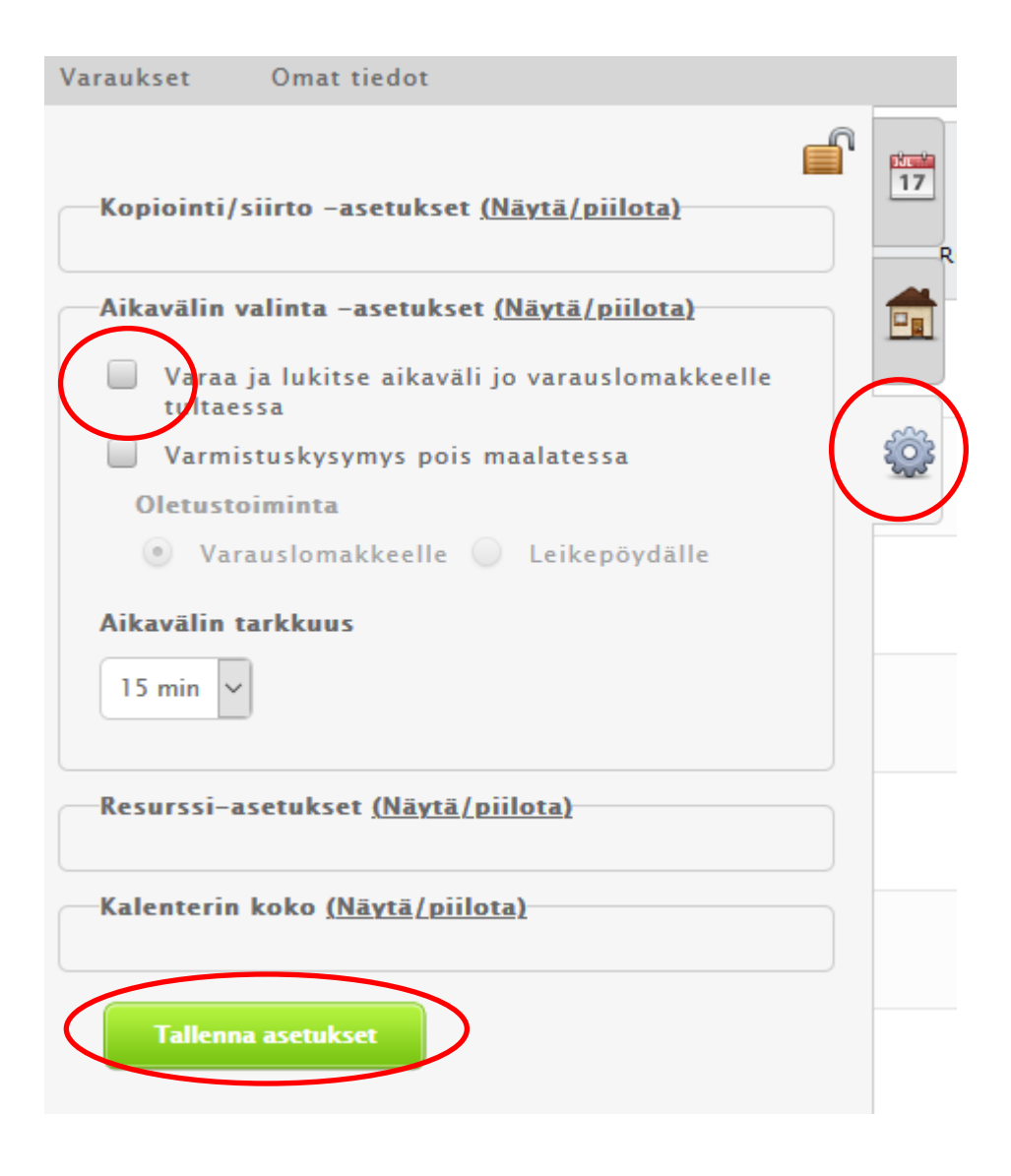

Tehdäksesi varauksen pitää ensin valita oikea tila. Valitse haluamasi tila Tilaprofiilivalikosta ja paina Hae tiloja. Valitse haluamasi tilan osat ruksimalla tai valitse kaikki tilat painamalla Valitse kaikki.

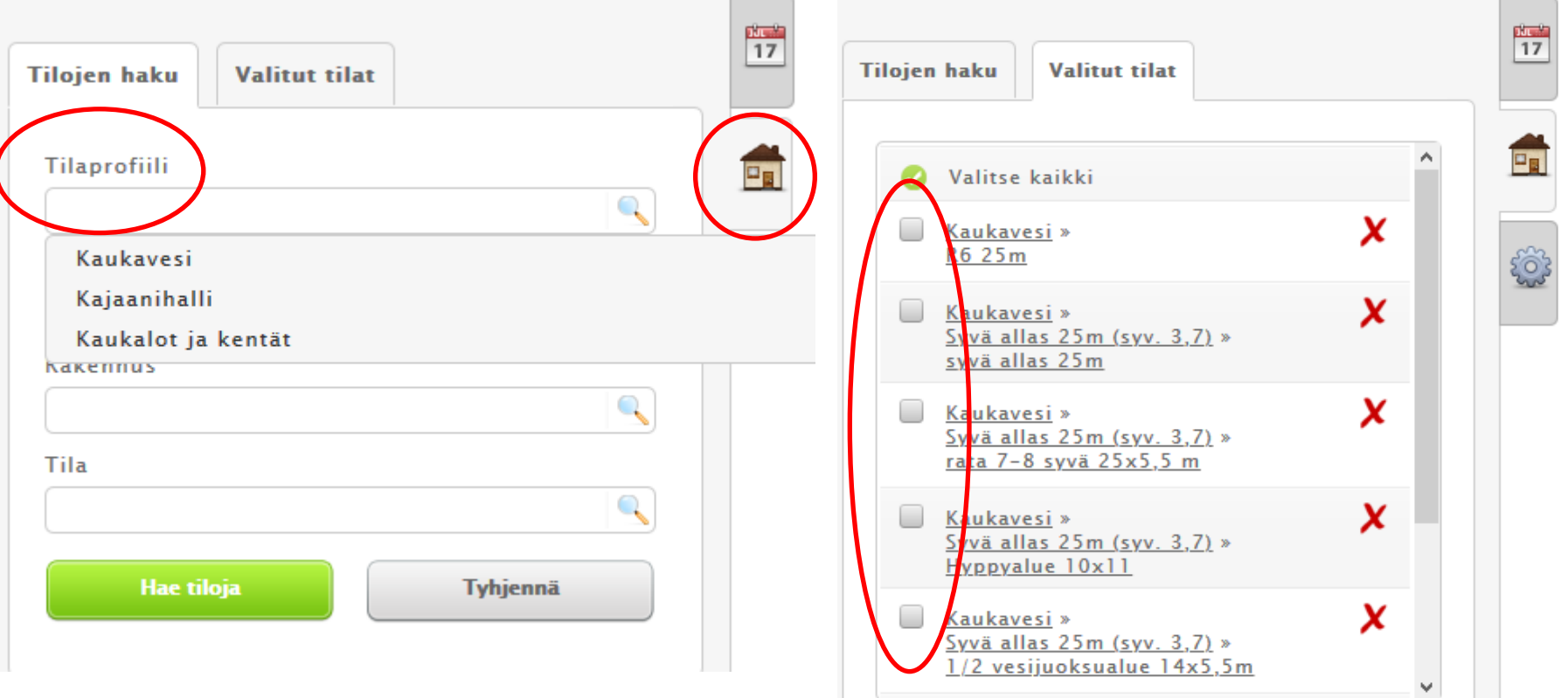

Valitse ensin oikea kuukausi ja vuosi pudotusvalikosta tai siirry nuolipainikkeilla

> Valitse haluamasi päivä kalenterista

Jos haluat tarkastella useampaa päivää kerralla, valitse alareunasta haluamasi viikonpäivät

Voit valita myös aikavälin, jota haluat tarkastella (oletus 8:00 -16:00)

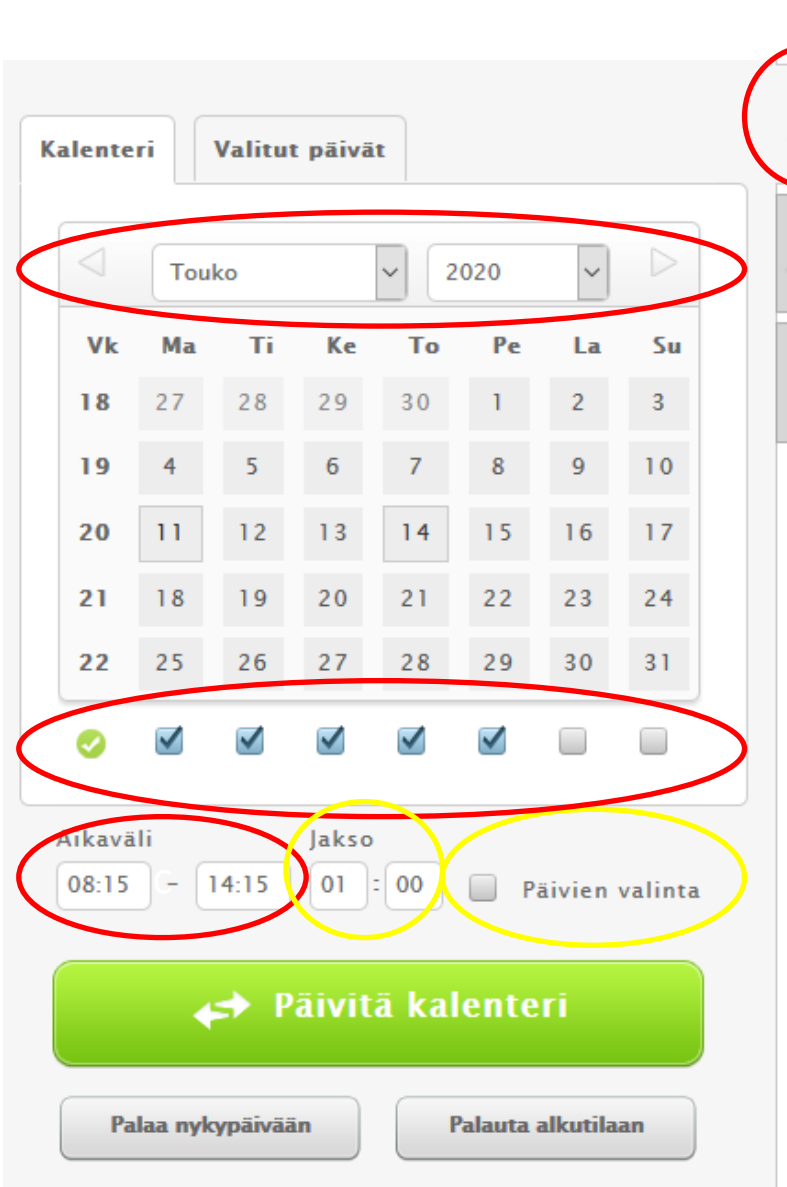

Jakso määrittää sen, millaisilla aikaväleillä kalenteri avautuu. Esimerkiksi 00:30 avaa kalenterin puolen tunnin aikajaksoissa.

Iu<sub>l</sub> - $17$ 

 $\square_{\mathbf{B}}$ 

Päivien valinta –painikkeella pääset valitsemaan päiviä esimerkiksi usealta viikolta. Ruksi ensin Valitse päivät, minkä jälkeen valitse kalenterilta haluamasi päivät. Valitut päivät näet yläpalkin Valitut päivät –painikkeen takaa

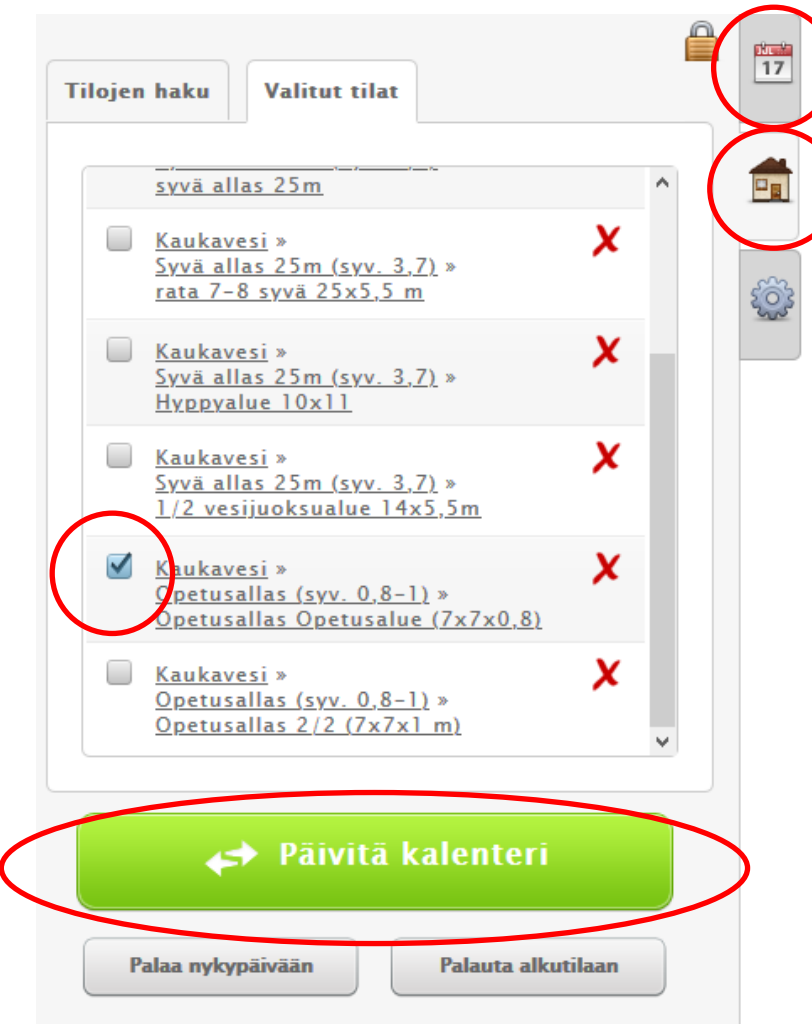

Valittuasi haluamasi ajankohdan ja tilan/tilat, paina "Päivitä kalenteri"

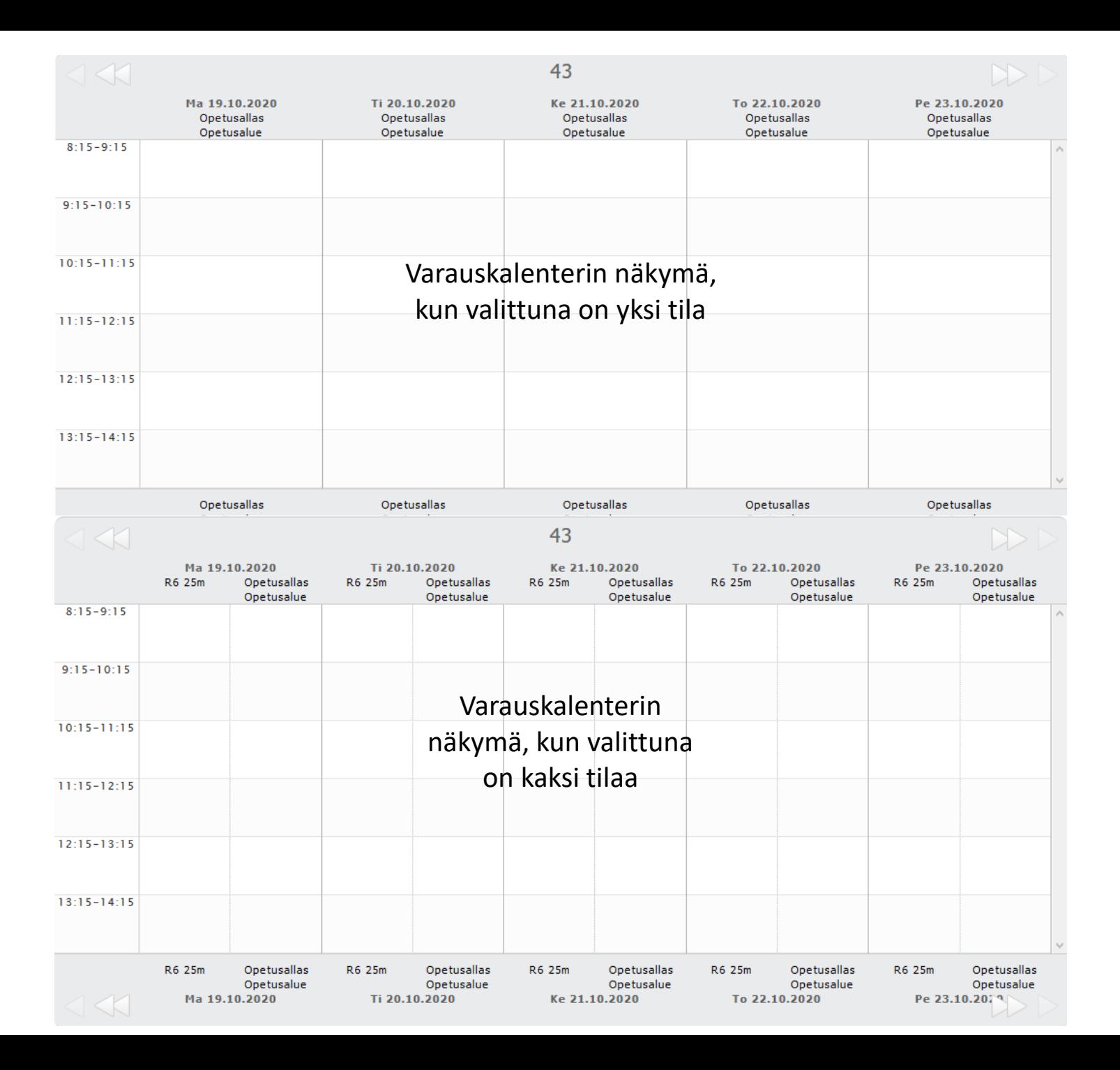

## Varausten tekeminen

- Varauksen tekoon on useita tapoja, joista käytännöllisimpiä esitellään seuraavaksi
- Kirjoita **varaustietoon:**
	- **Esikoulut:** esikoulun lyhenne (esim. KÄ)
	- **Alakoulut:** koulun lyhenne, luokka (esim. LE 3B)
	- Huom! Kaukaveden varauksiin lisää myös oppilasmäärä (esim. LE 3B 19)
	- **Toinen ja kolmas aste & AMK:** koulun lyhenne (esim LY)

#### Varauksen tekeminen Tapa 1: Syötä ja kopioi

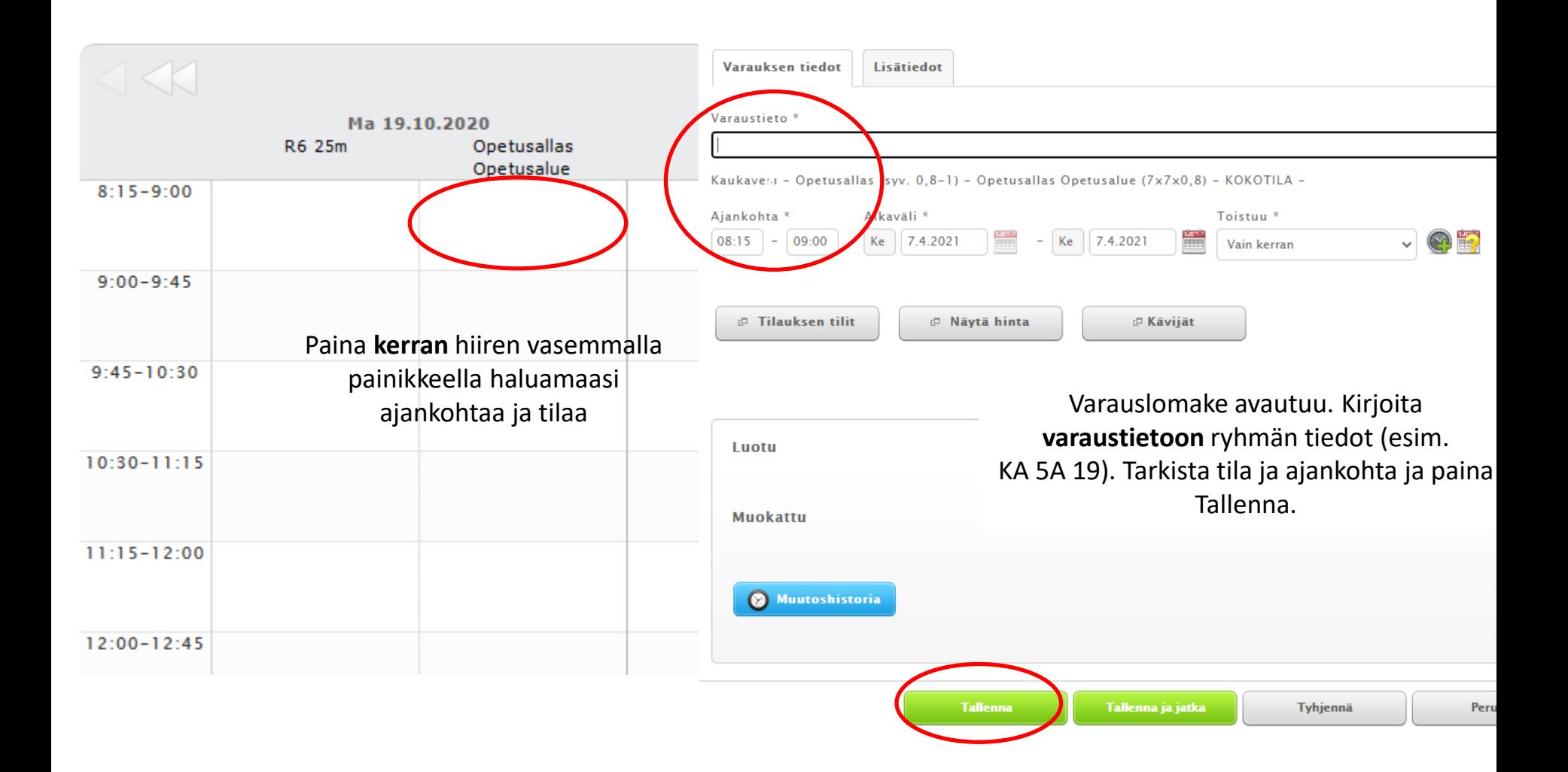

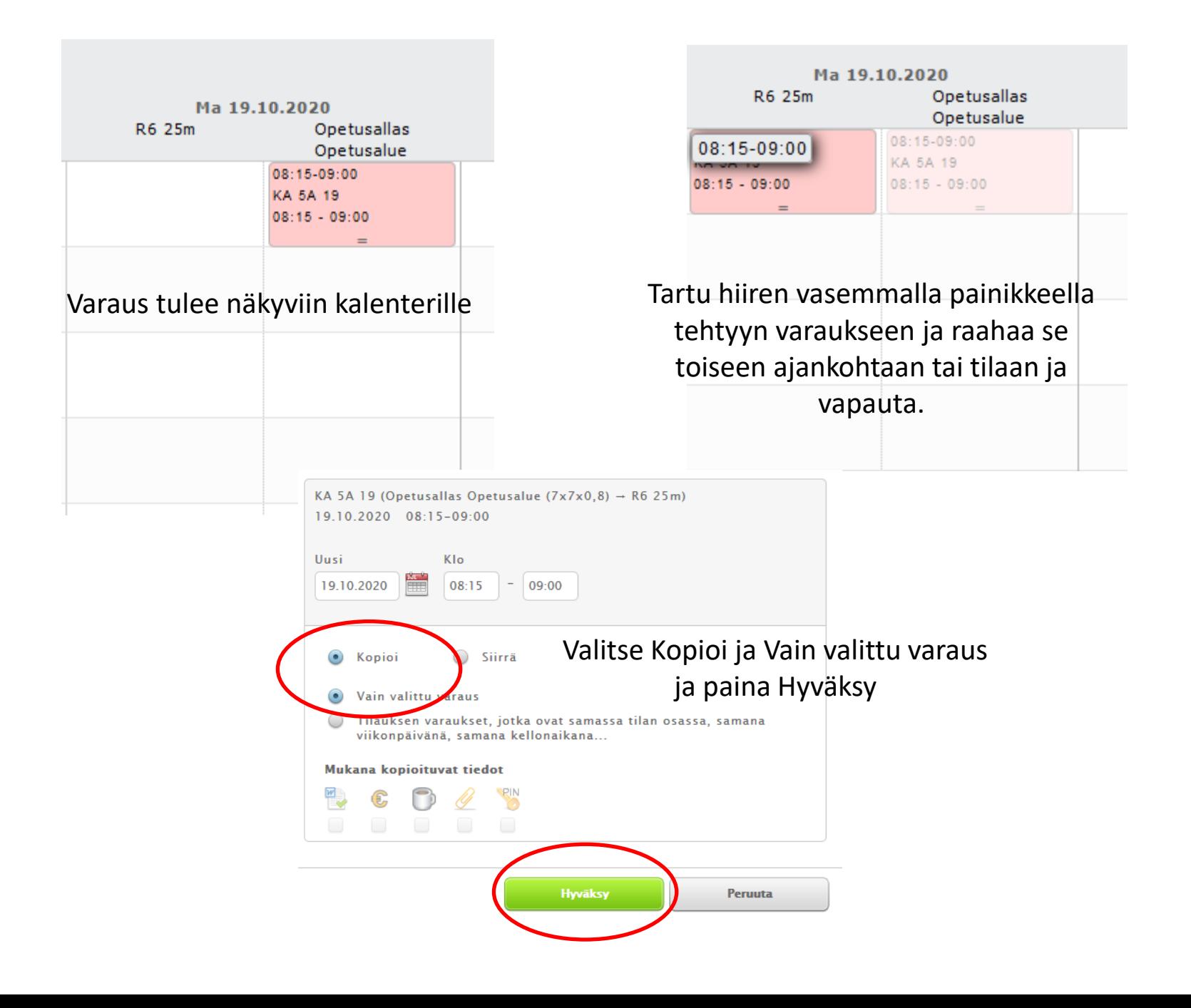

# Tapa 2: klikkaa ja raahaa

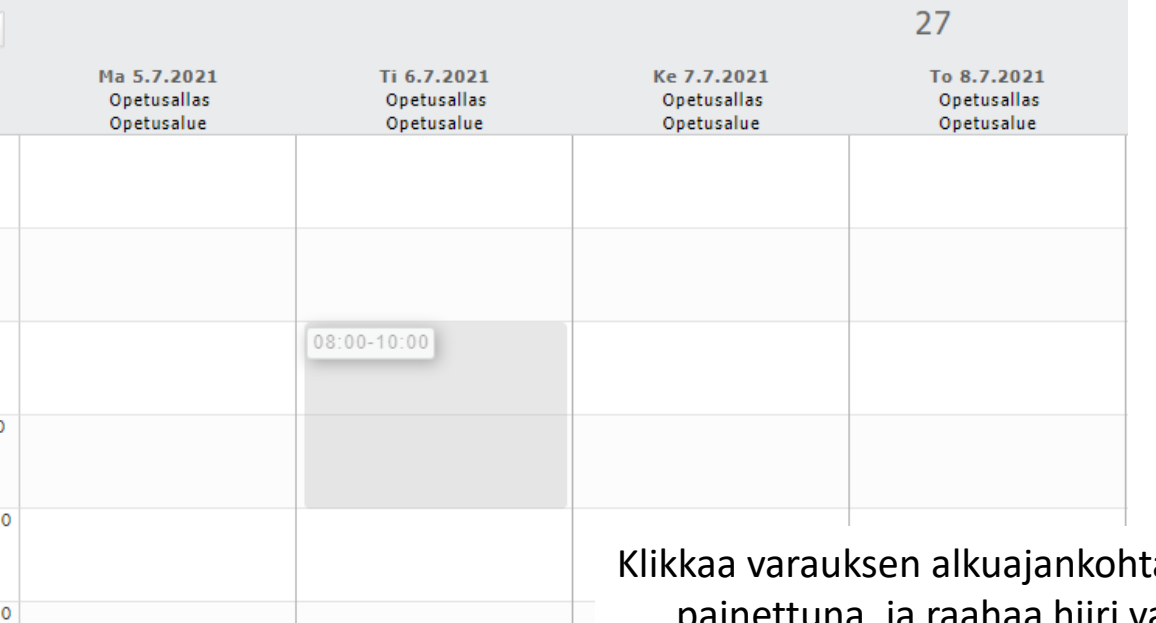

aa. Pidä hiiri nettuna, ja raahaa hiiri varauksen loppuajankohtaan. Vapauta, ja jatka varauslomakkeelle

### Tapa 3: Leikepöytä

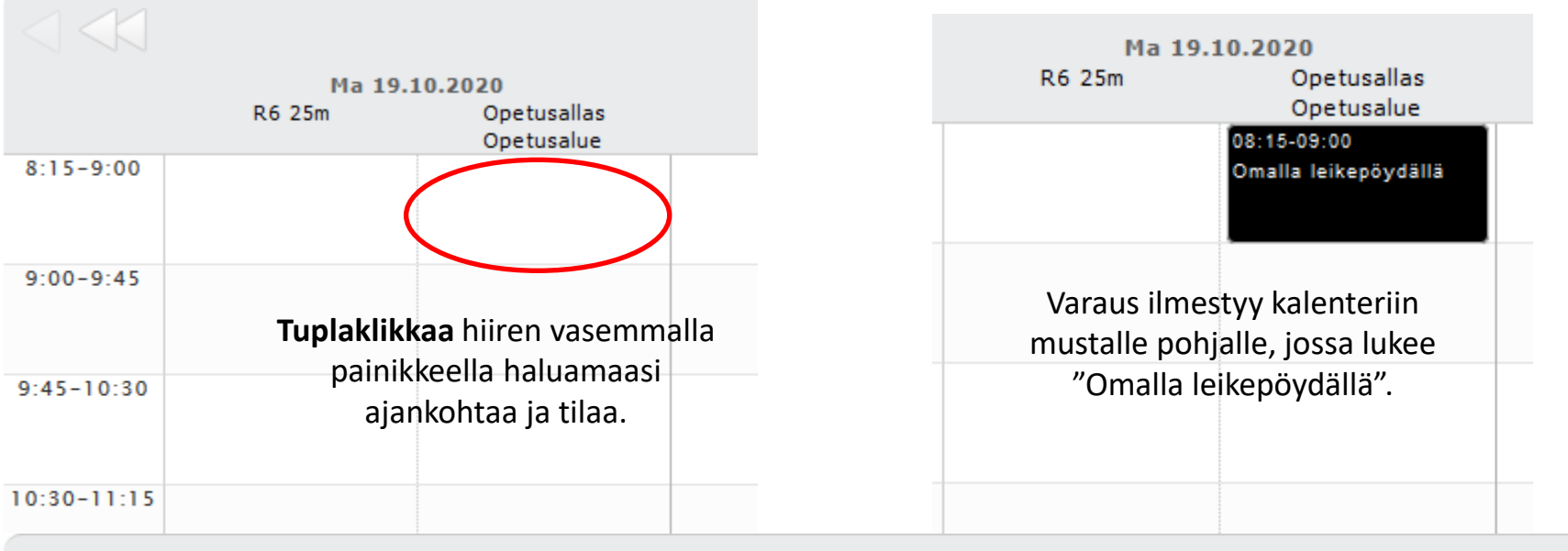

43

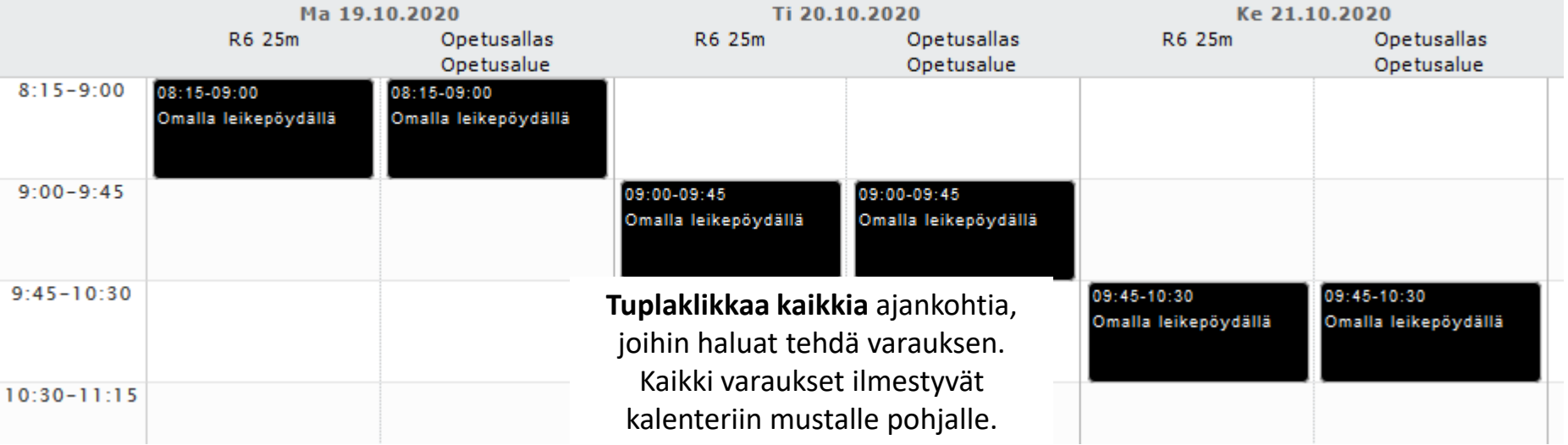

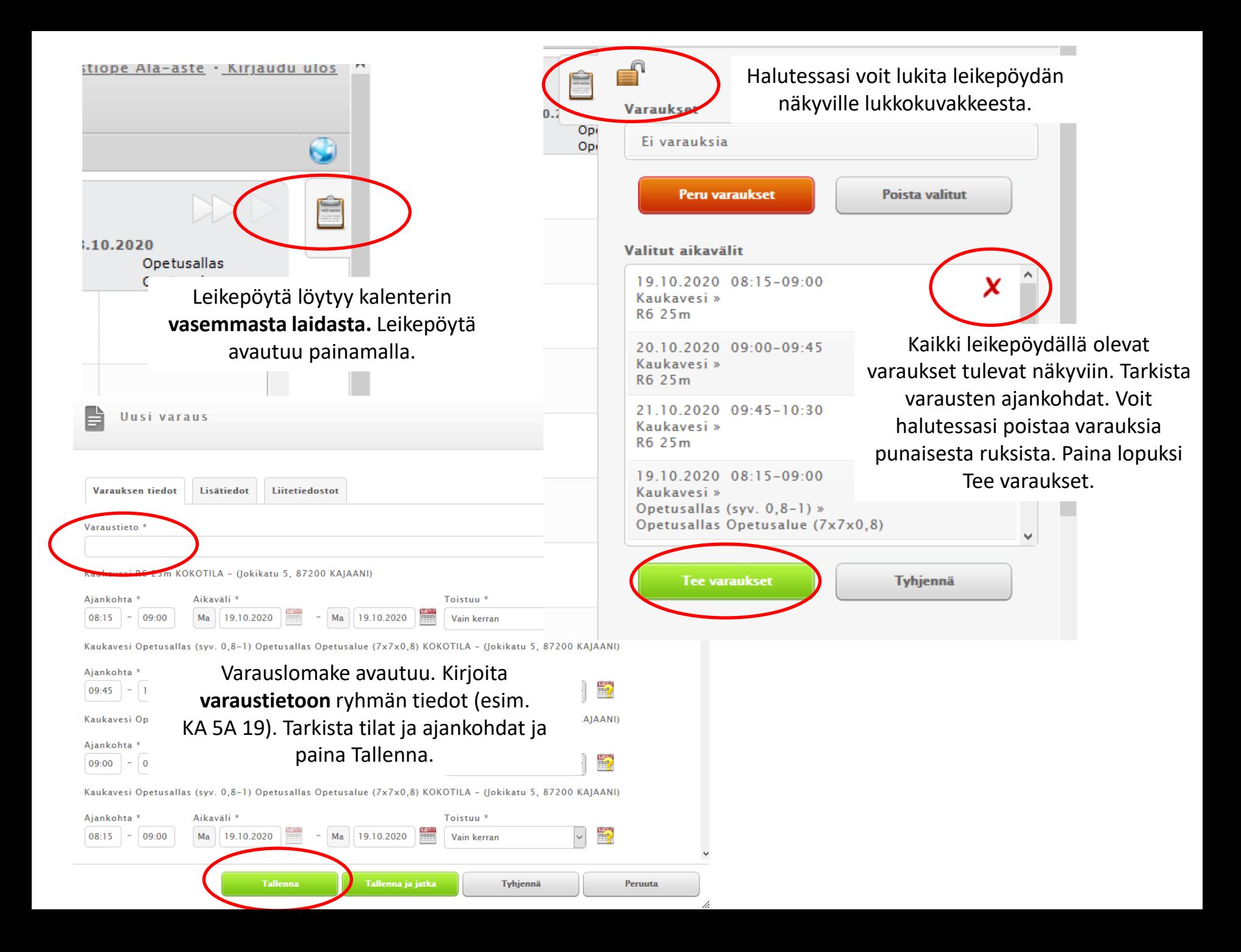

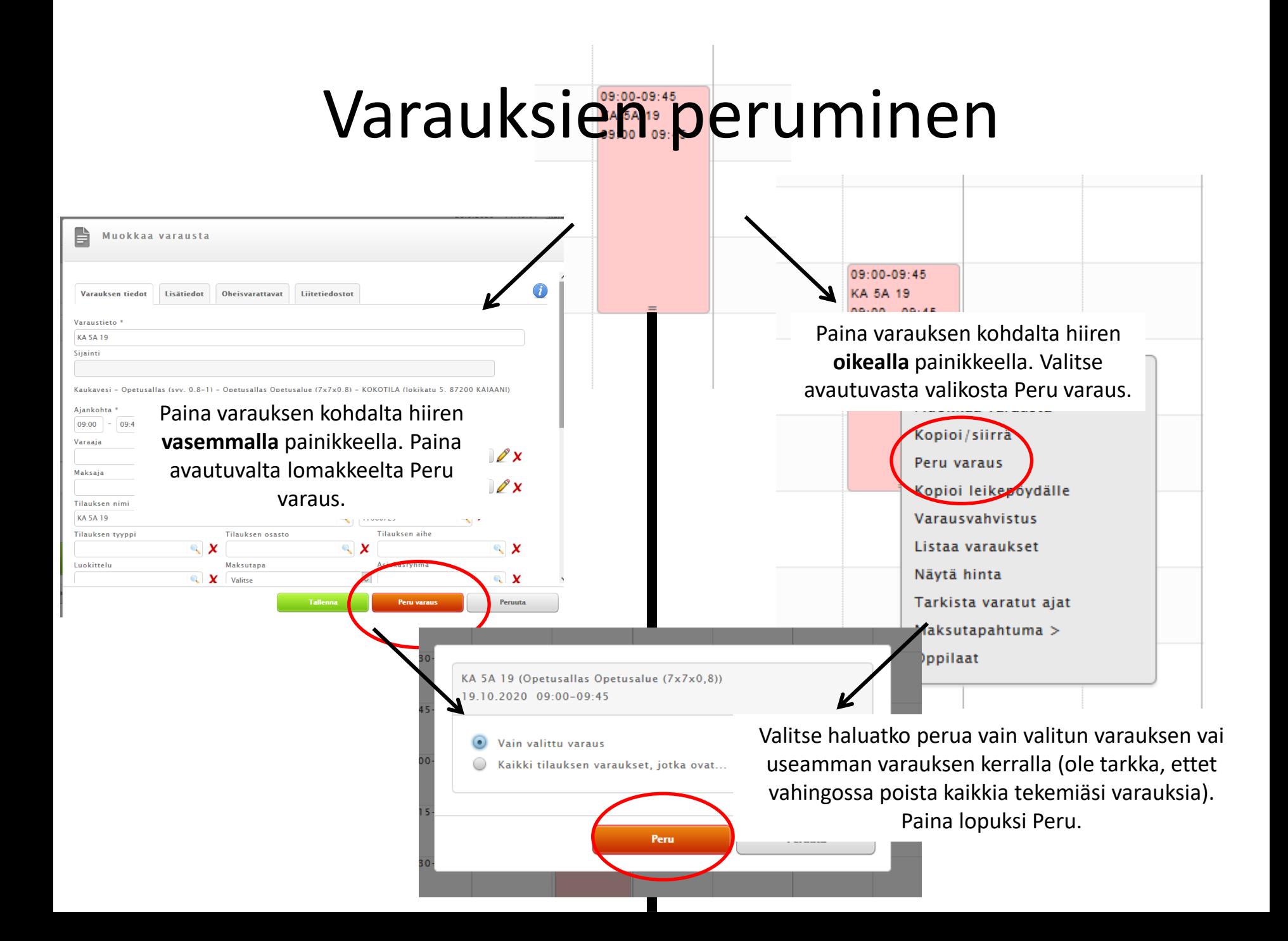

### Varauksien siirtäminen

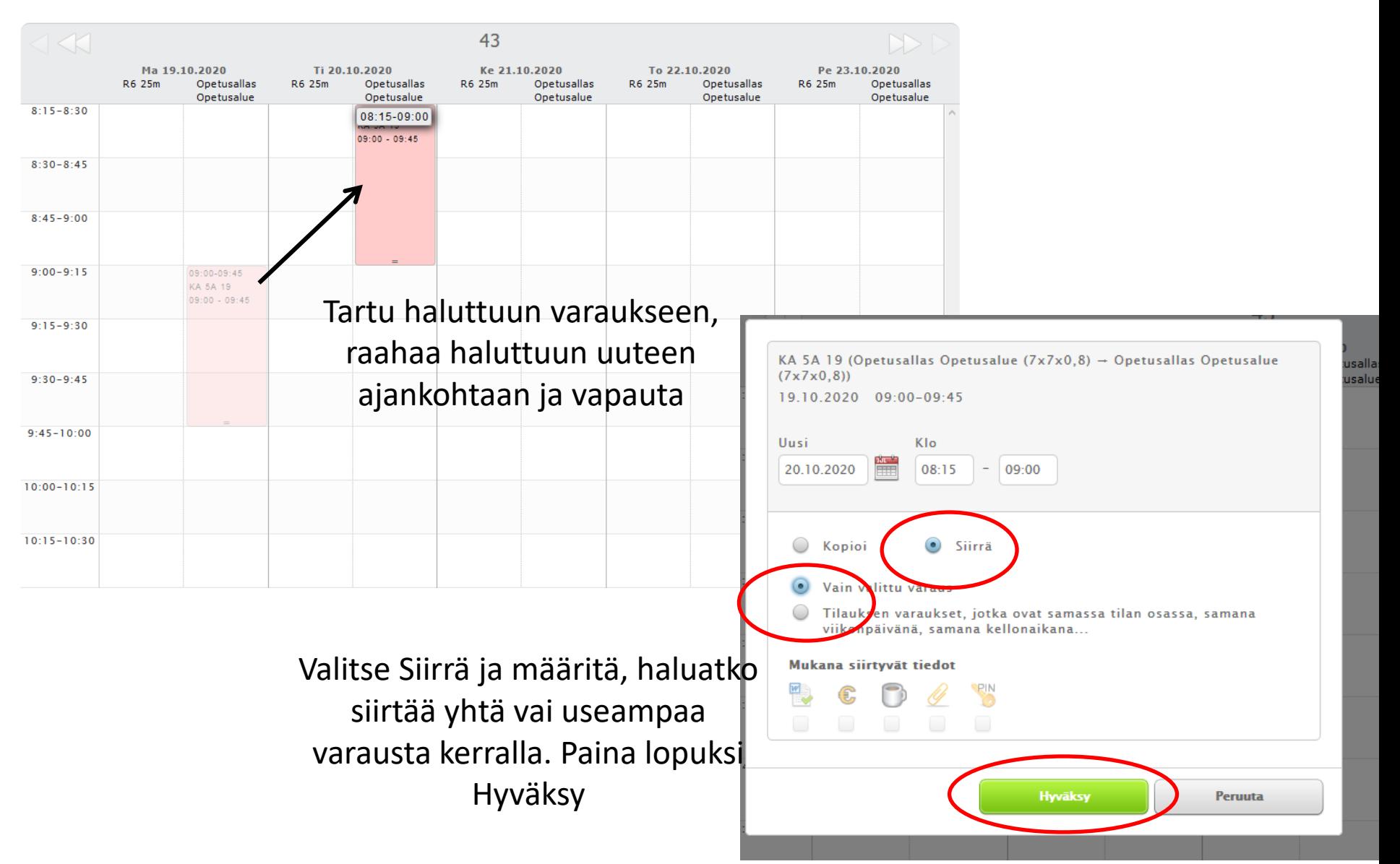